## Go to Link – http://admission.mdu.ac.in/

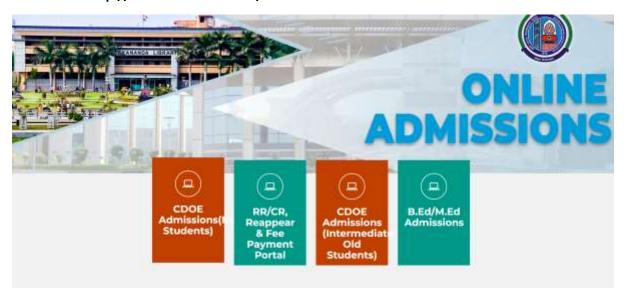

Choose your option to apply in MDU-UTD/CPAS or Supernumerary, Let us take example of applying in MDU-UTD and Click here to Apply.

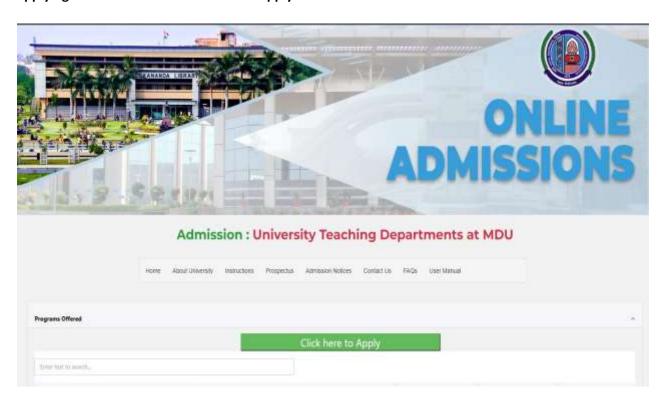

## Create Your account by Clicking First Option (For Students not having MDU Registration Number):-

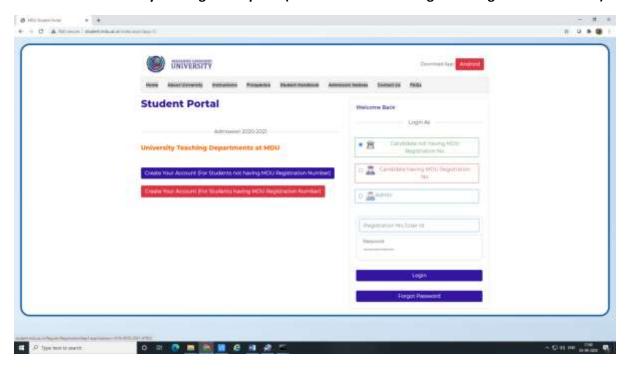

Select your resident type(Resident of Haryana/ Outside Haryana), then select PPP Option- Then Select your name if you select PPP Option.

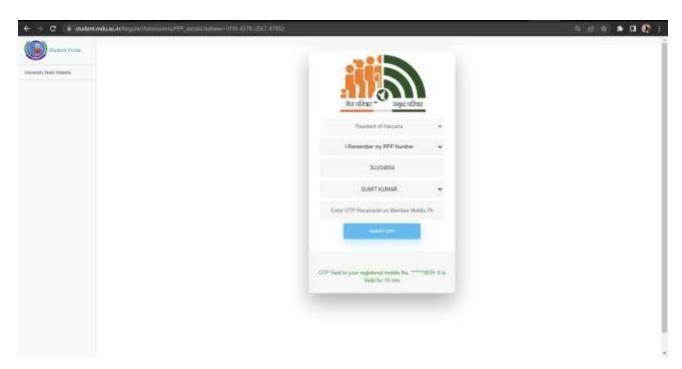

Verify your PPP Details- then select continue option below

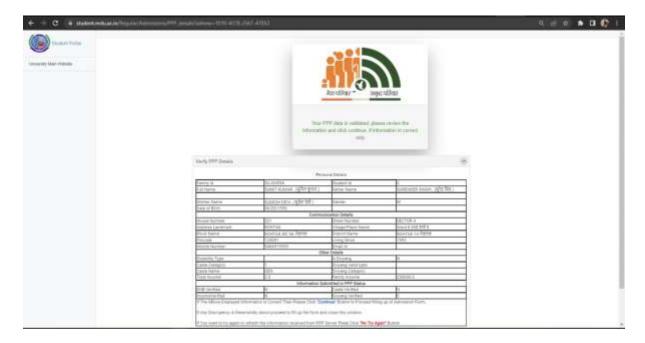

Enter Your Mobile Number and Enter your Email ID if PPP no and Aadhar no is not available and click on Send OTP:-

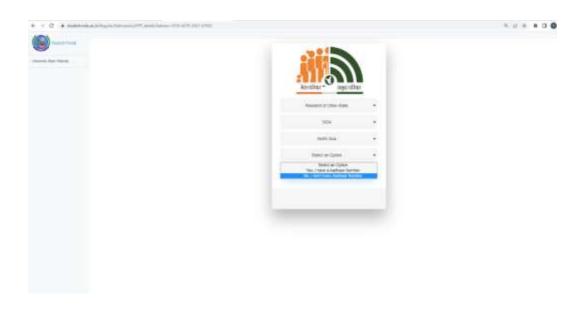

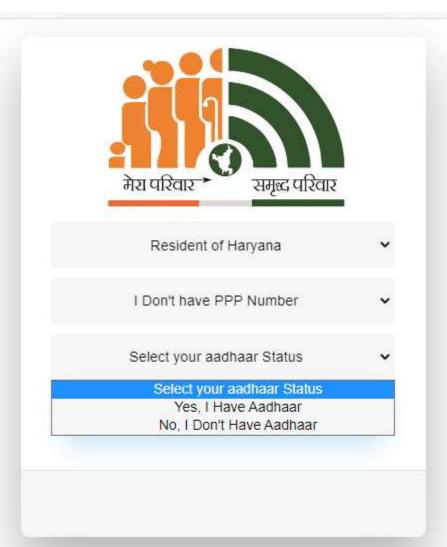

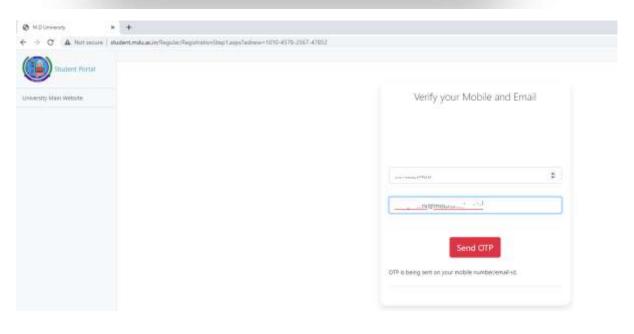

## OTP will be received on your mobile number, Enter OTP

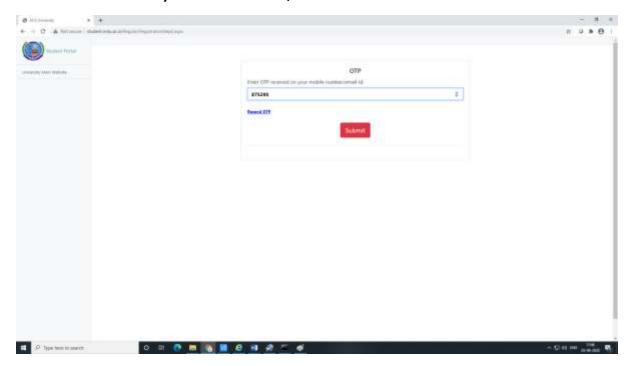

### Click on Submit and Enter your details, Click on Save and Continue:-

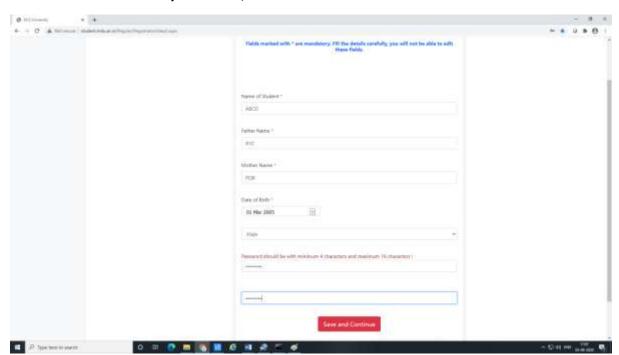

Confirmation Page will be there and Message will be sent to your mobile containing User ID and Password details:-

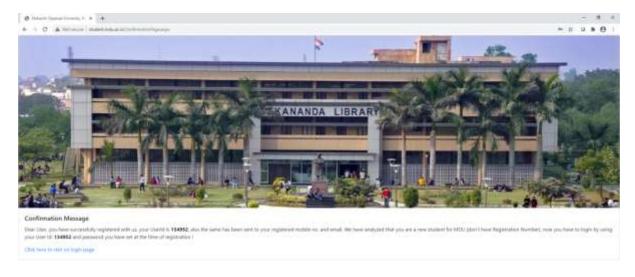

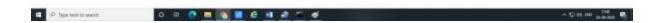

## 1. Click on Click here to visit on login page

Then Choose option Candidate Not Having MDU Registration Number and enter your User ID and Password, Click on Login:-

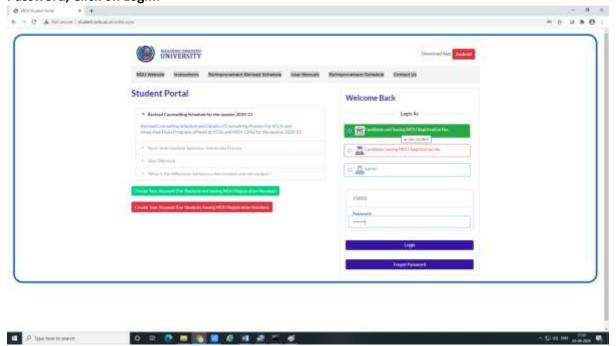

## Following Screen will appear, enter your details step by step:-

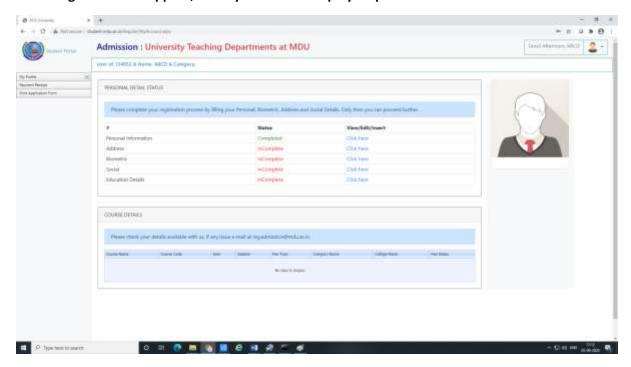

# Firstly, Click Here against Address Details to complete your address. Then click Save and Continue:-

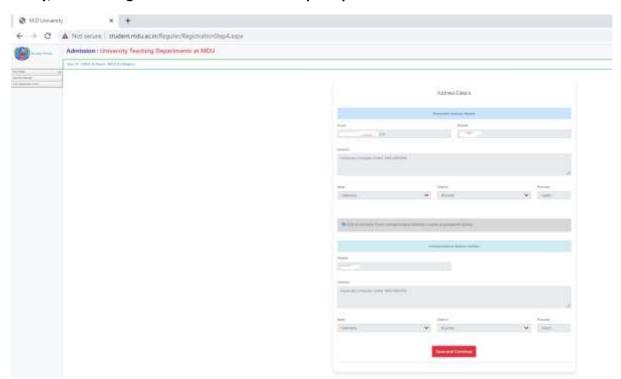

### Then Fill Your Biometric Details :-

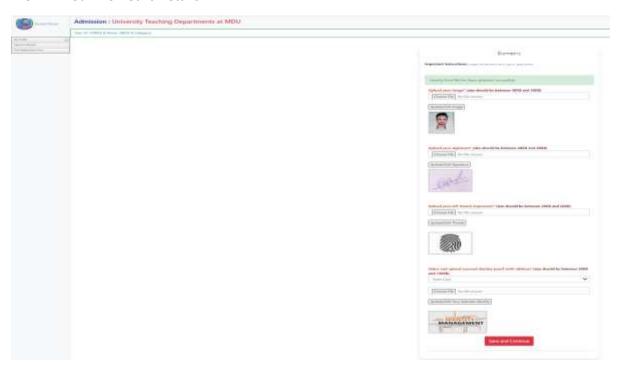

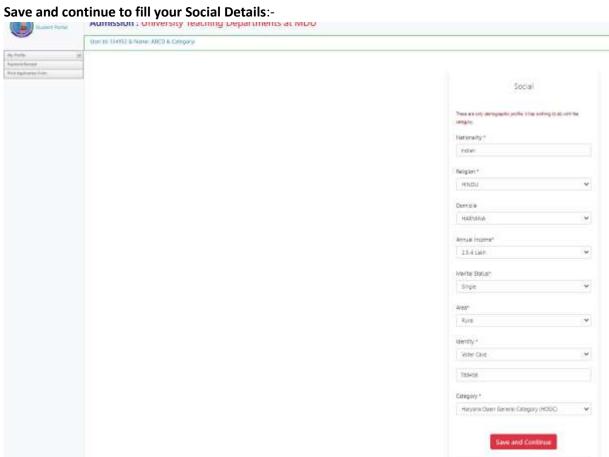

Save and Continue to fill your Academic Details, Click on Add Qualification to add your qualifications details. Following screen will appear to add the Qualification details.

(a) Enter your Matriculation details:-

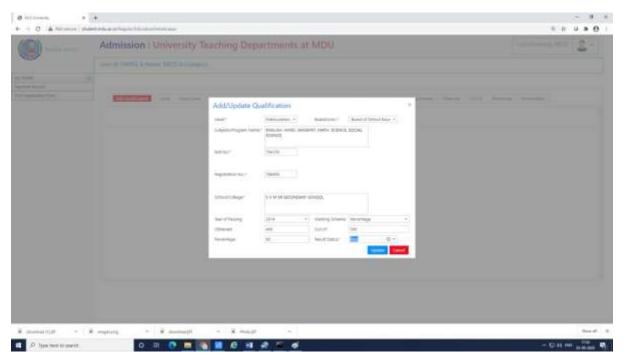

(b) Enter your Senior Secondary Details:-

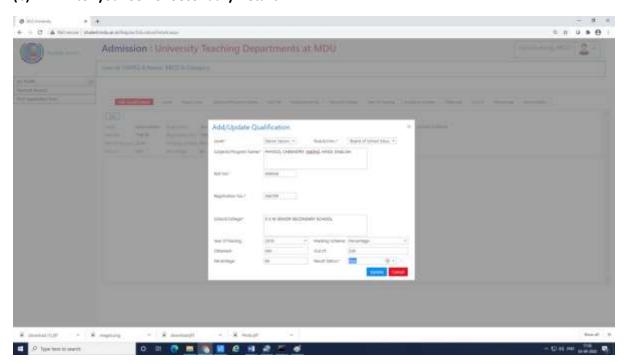

c) Enter your graduation details if any:-

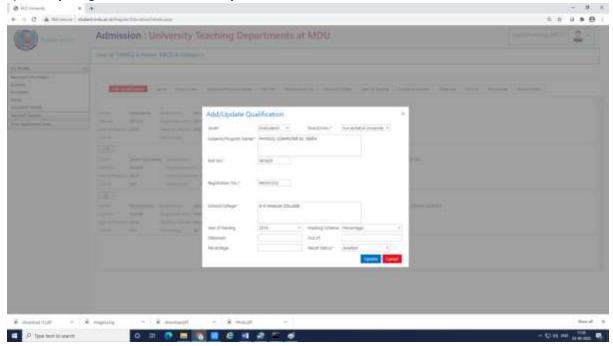

Also, you can add more information by clicking Add Qualification on Top Left side, whichever are applicable for you.

Once you complete all my account detailsoption for the admission is available/active, if not available/appear then user may logout and re-login with user id password.

Click on New Admissions (2022) on the left side pane and click on Apply for new admissions: -

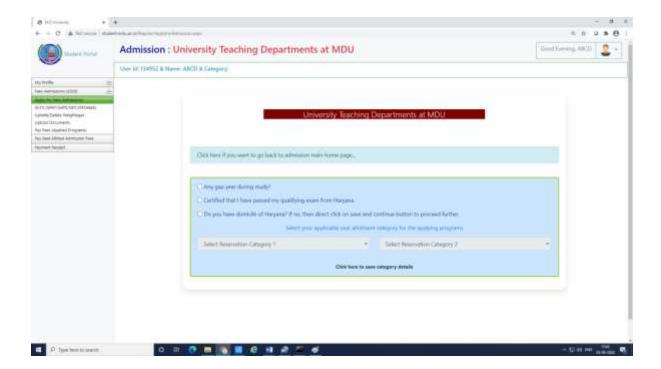

Fill in the applicable details -

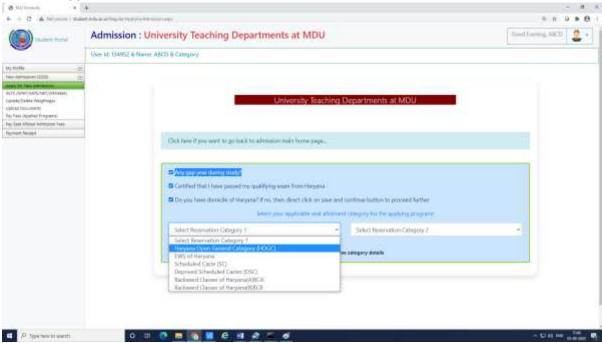

Then Click here to update category details and move below to SELECT PROGRAM(s):-

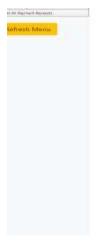

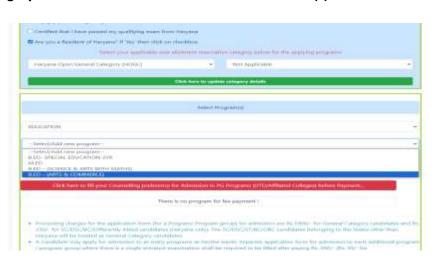

Click here to save program and you will see the program for which you are applying.

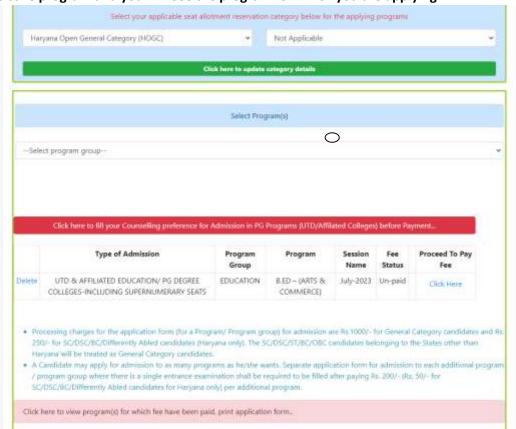

#### Select upload Documents from left side and move ahead for all documents upload:-

(Accepting file type only .jpg, jpeg, .png, also the scanned copy should be of original document and not of the Photocopy.)

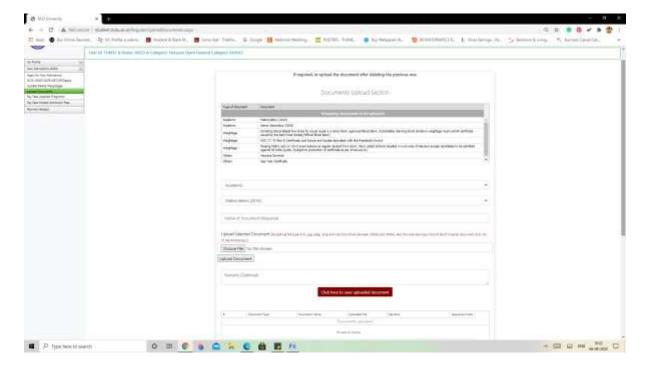

Enter document name, choose your file and then click on upload the document. Use option Click here to view your uploaded document before saving:-

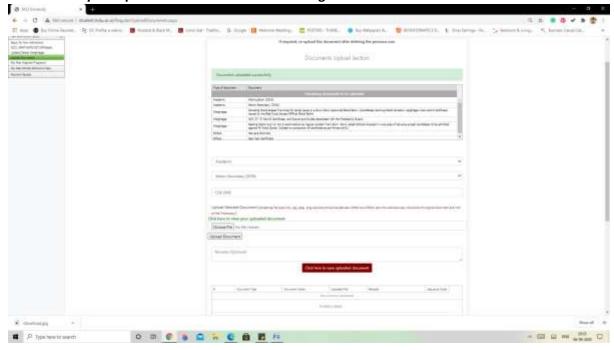

After a successful document upload applicant can preview the document for the confirmation of the uploaded file:-

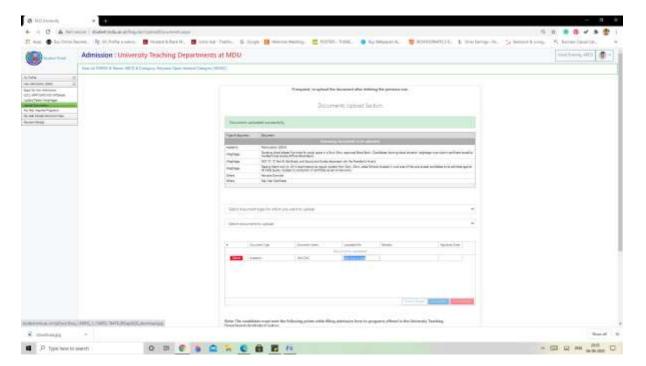

# Fill your preferences by – Click here to fill your Counselling preference for Admission in PG Programs (UTD/Affiliated Colleges) before payment

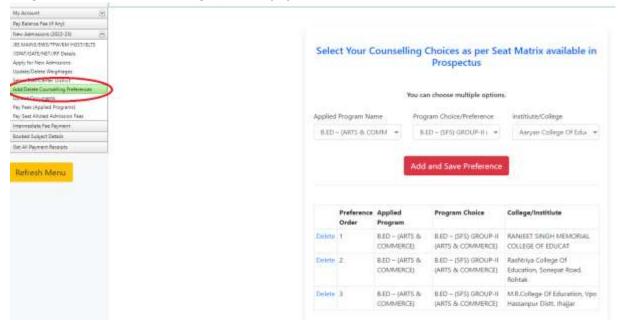

# Following Window will appear for filling up preferences, Select the Group, then course and institute/college

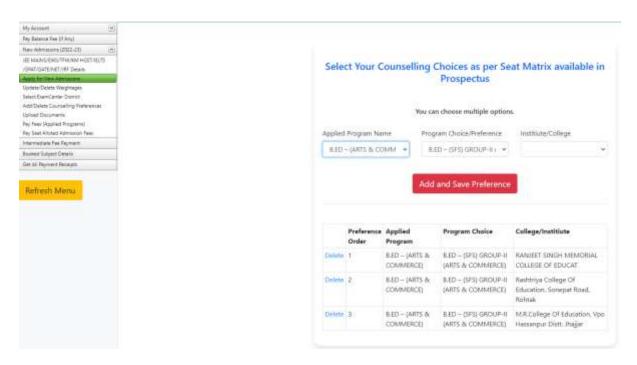

After uploading all files/documents AND filling up Preference applicant need to pay fee Select Pay fee (Applied Programs) and click on proceed to pay fee:

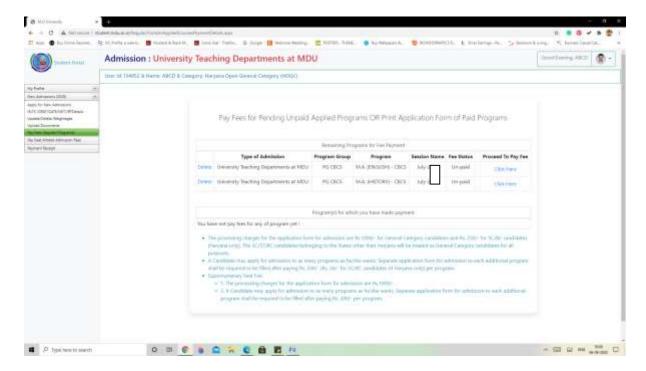

Select all Undertaking/Declaration, Confirm and proceed to make payment:-

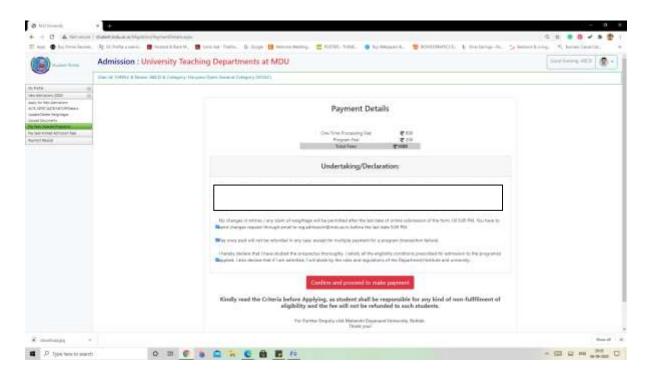

Select your Payment option and complete the payment process:-

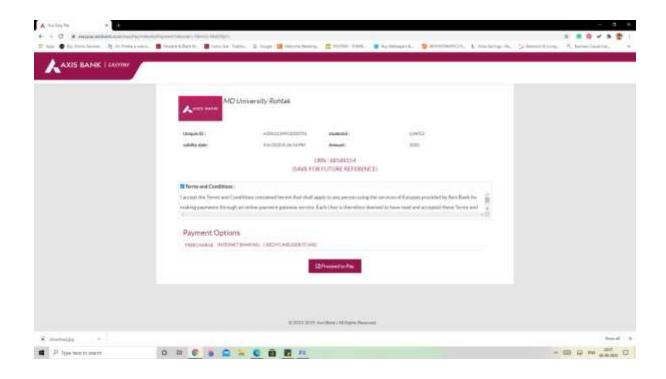

After completion of payment process applicant can generate Payment Slip from the **Payment Receipt** Link and take/retain a print copy for the record:-

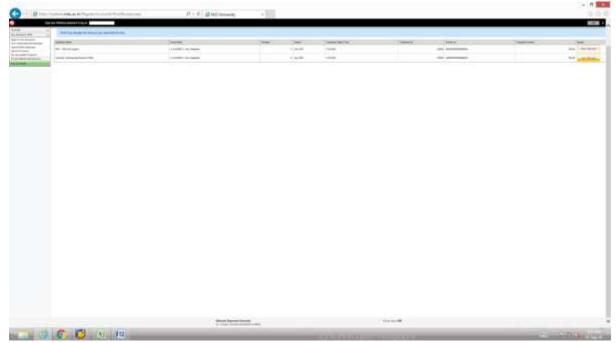

Print application form is available inthe link **Pay Fee Applied Programs**. Applicant can take print of complete admission form along with uploaded documents and verify/confirm all the details. If any kind of grievance he/she may contact on helpdesk email id <a href="mailto:reg.admission@mdurohtak.ac.in">reg.admission@mdurohtak.ac.in</a>

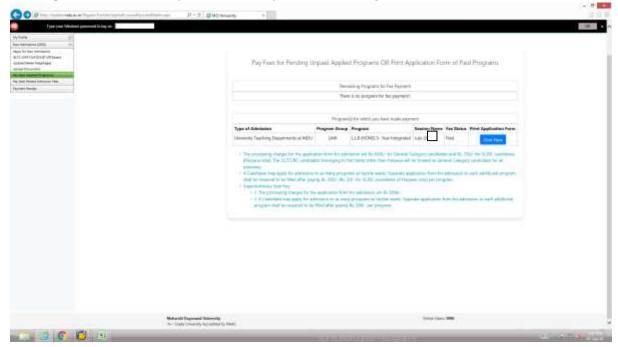

**Thanks**